Green Receipt Dispenser

# **Quick** Install Guide (Plug N Play)

VERSION 0.3

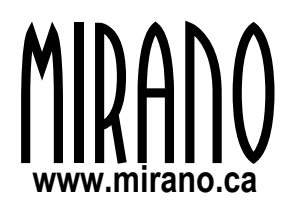

#### **System Requirements**

- Minimum Microsoft™ Windows XP.
- ESC/POS™ compatible receipt printer.
- Serial or USB receipt printer.
- Virtual COM port driver for USB receipt printer (contact manufacturer).
- Spare USB connection for the wireless reader.

#### **How It Works**

Green Receipt intercepts and captures receipts that are sent to the receipt printer by the Point of Sale (POS) software.

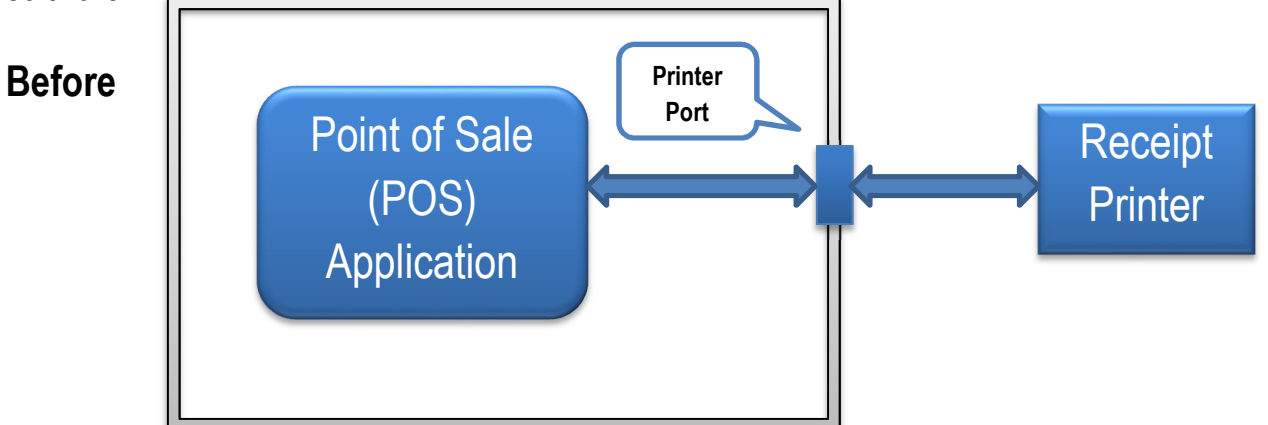

Green Receipt creates a new virtual printer port that existing POS software can use instead of the old printer port to generate paperless receipts. Wireless communication is used to deliver the electronic receipt to a Bluetooth enabled smartphone such iPhone or Android.

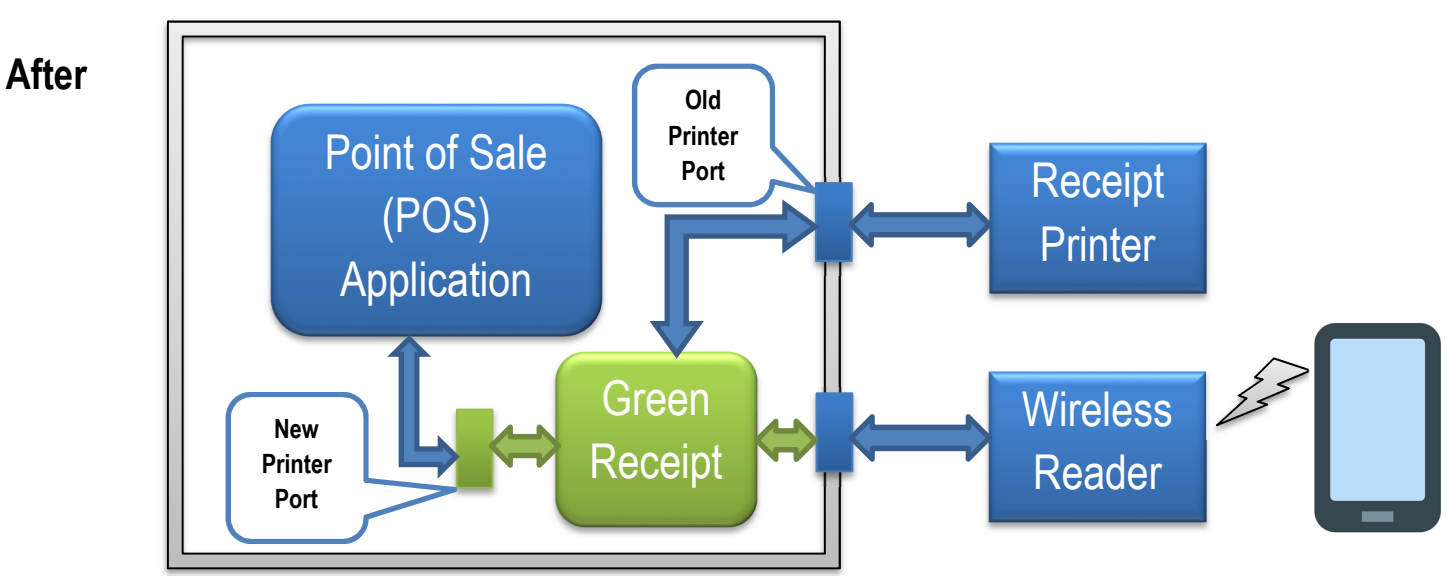

#### **Installation**

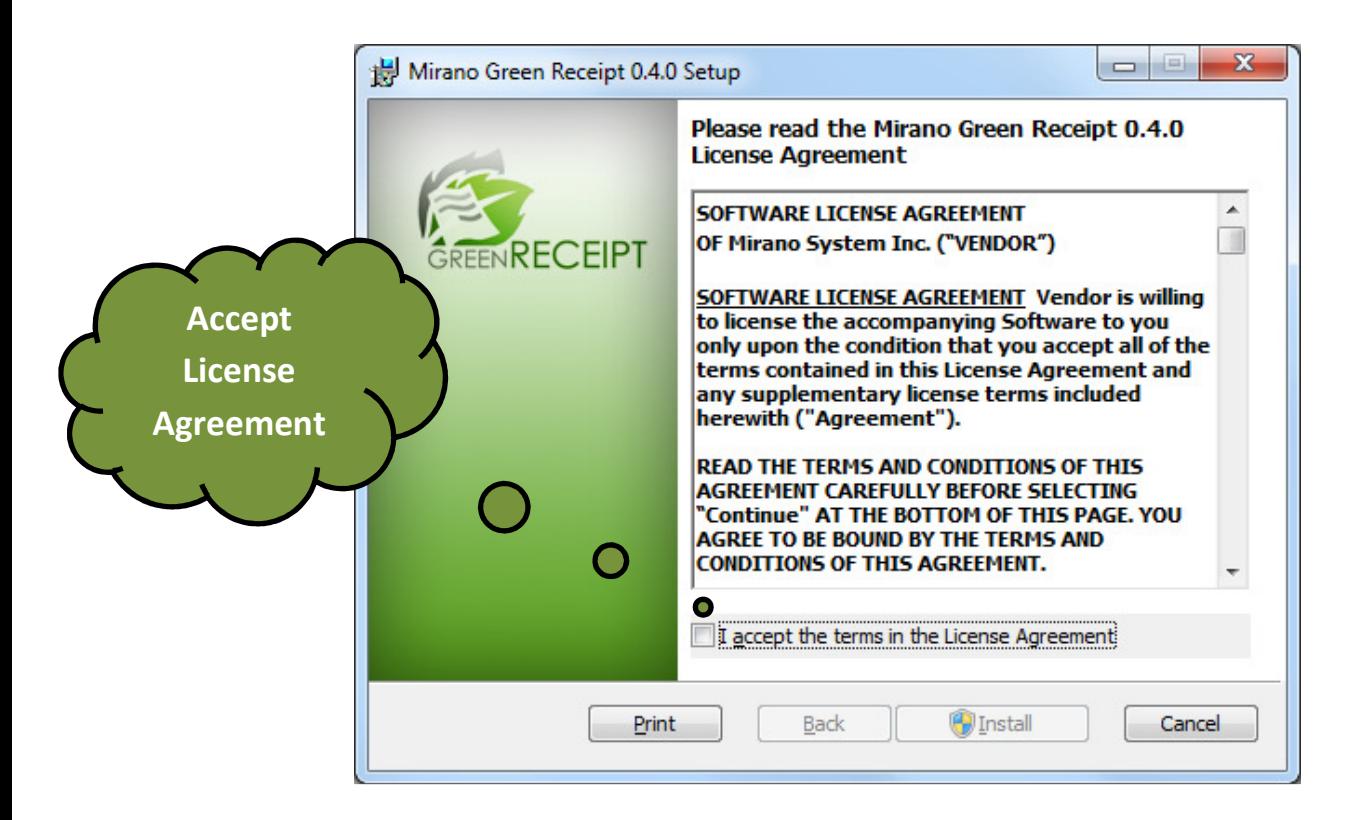

- 1. The installation program is provided as a downloadable file from our support section of our web-site.
- 2. Navigate to the folder where you have previously downloaded the installation program to.
- 3. Double click the "Green Receipt" installation program icon to display the installation window. Follow the instructions that are displayed on the screen to install the software.
- 4. You have to accept the terms in the License Agreement before you can proceed any further.
- 5. Click on "Install" after accepting the terms in the License Agreement.
- 6. Wait for the installation process to do its job.

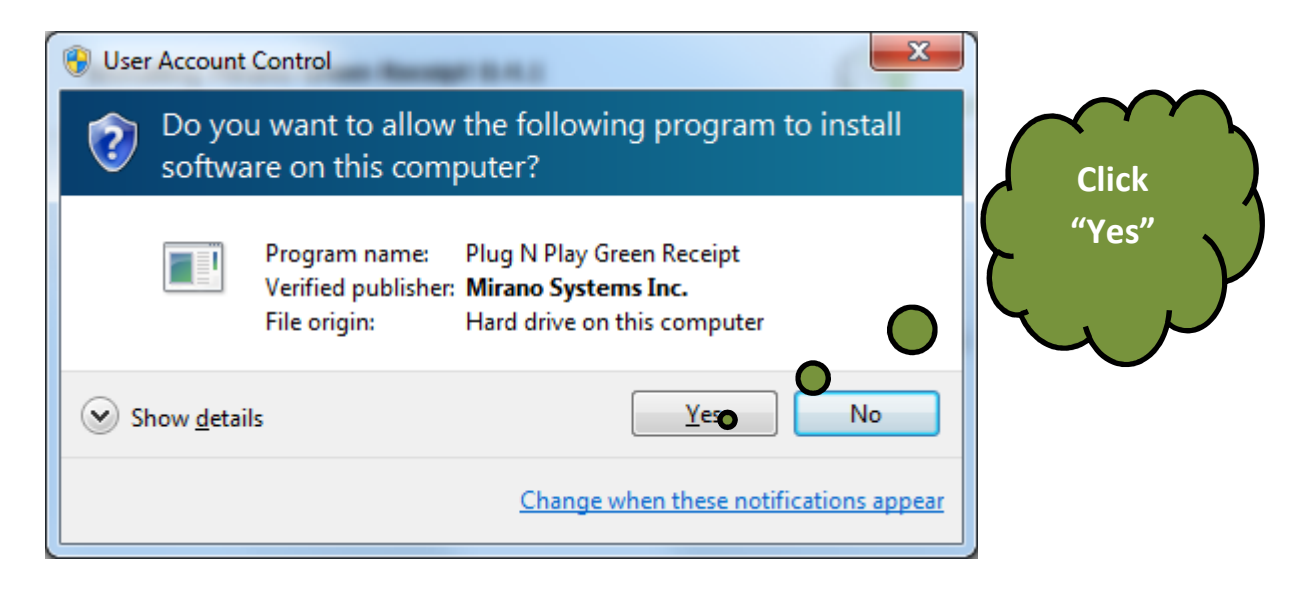

7. In some cases a user prompt will be displayed to confirm the publisher of the installation program. Click on "Yes" if you are certain that the software installation program was obtained from Mirano.

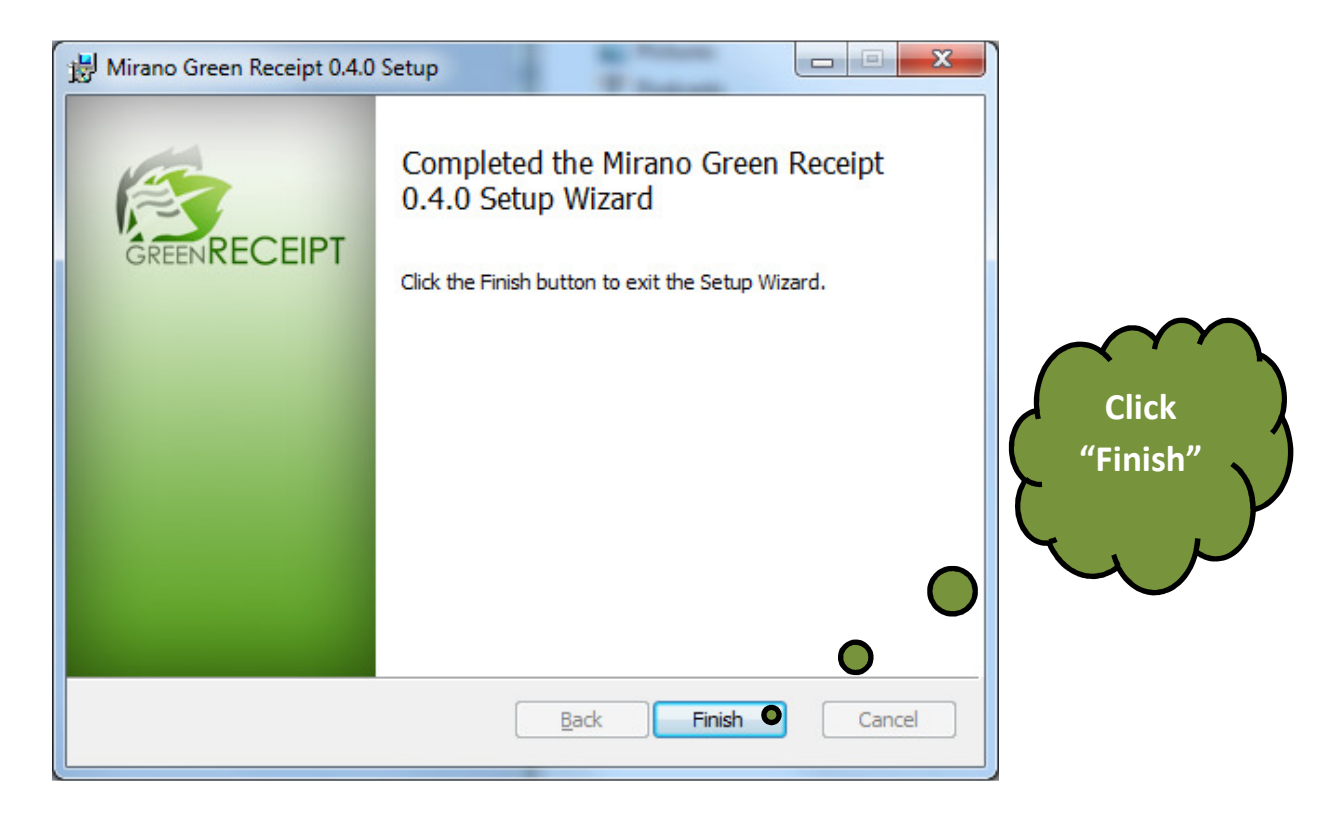

8. Follow the instructions on the screen to complete the installation.

#### System Requirements/Installation

9. A first time installation of the software will also install the required drivers to allow the software to operate correctly. On Windows Vista and later, you will see the "Driver Software Installation" screens appear during installation.

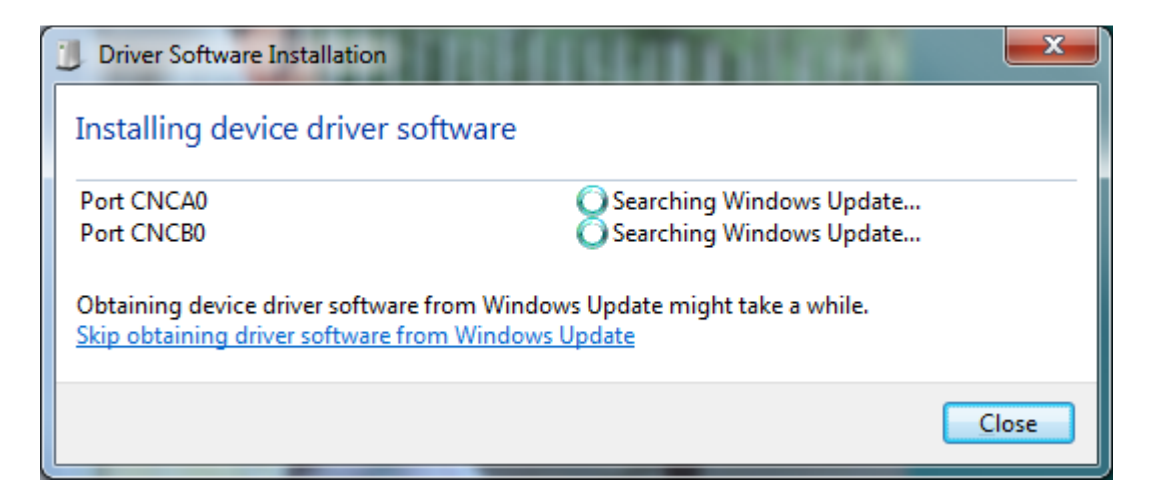

10.Wait for the drivers to be installed.

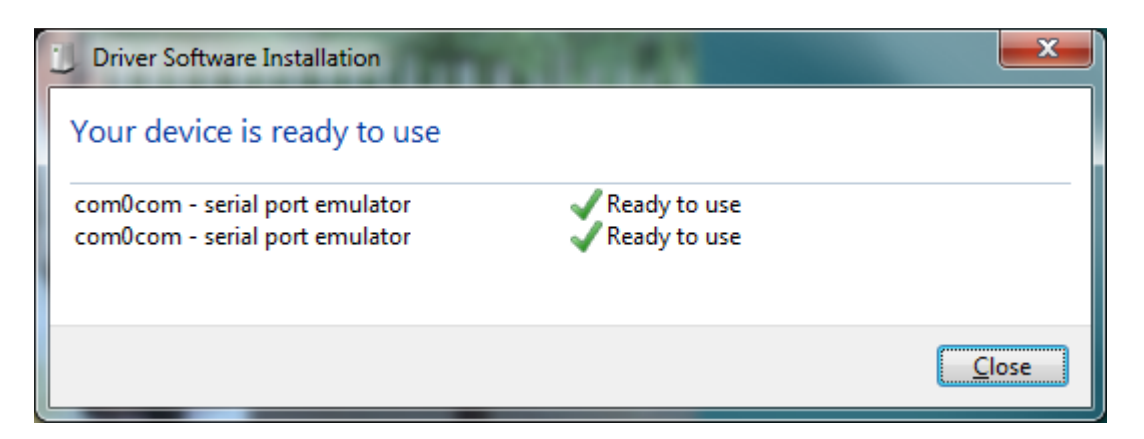

- 11. In some cases you will be prompted to verify the source of the driver. Select "Yes" if you are certain that you obtained the installation program from Mirano.
- 12.On Windows XP, you will see a different set of screens from the above. The "Found New Hardware" message will pop up in the bottom right corner of the screen.

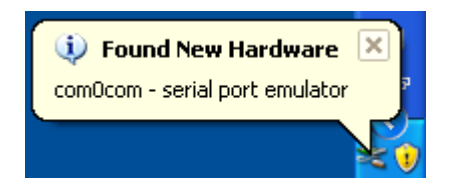

- 13.On Windows XP, the "Found New Hardware Wizard" will be displayed.
- 14. Select "No, not this time" option.

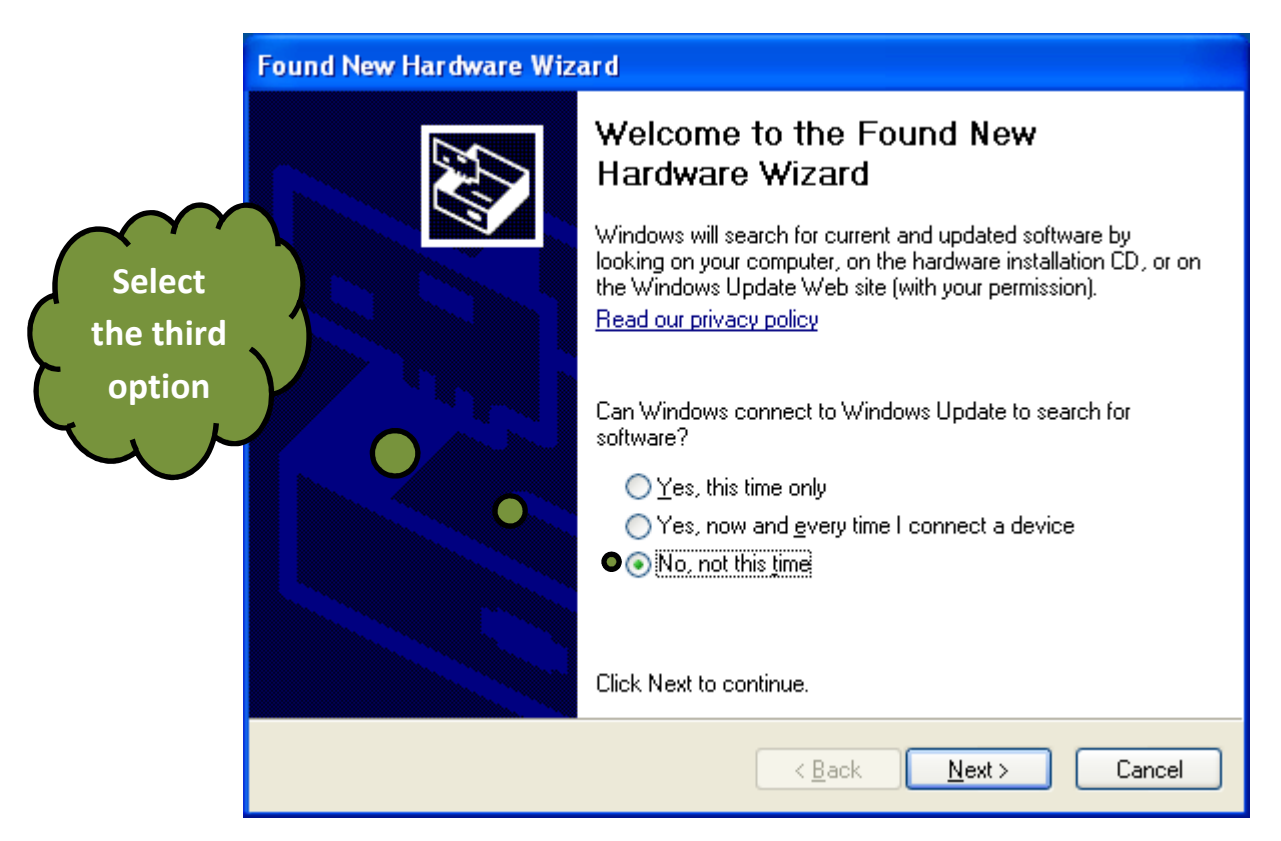

15. Select "Install the software automatically (Recommended)" option on the next displayed screen.

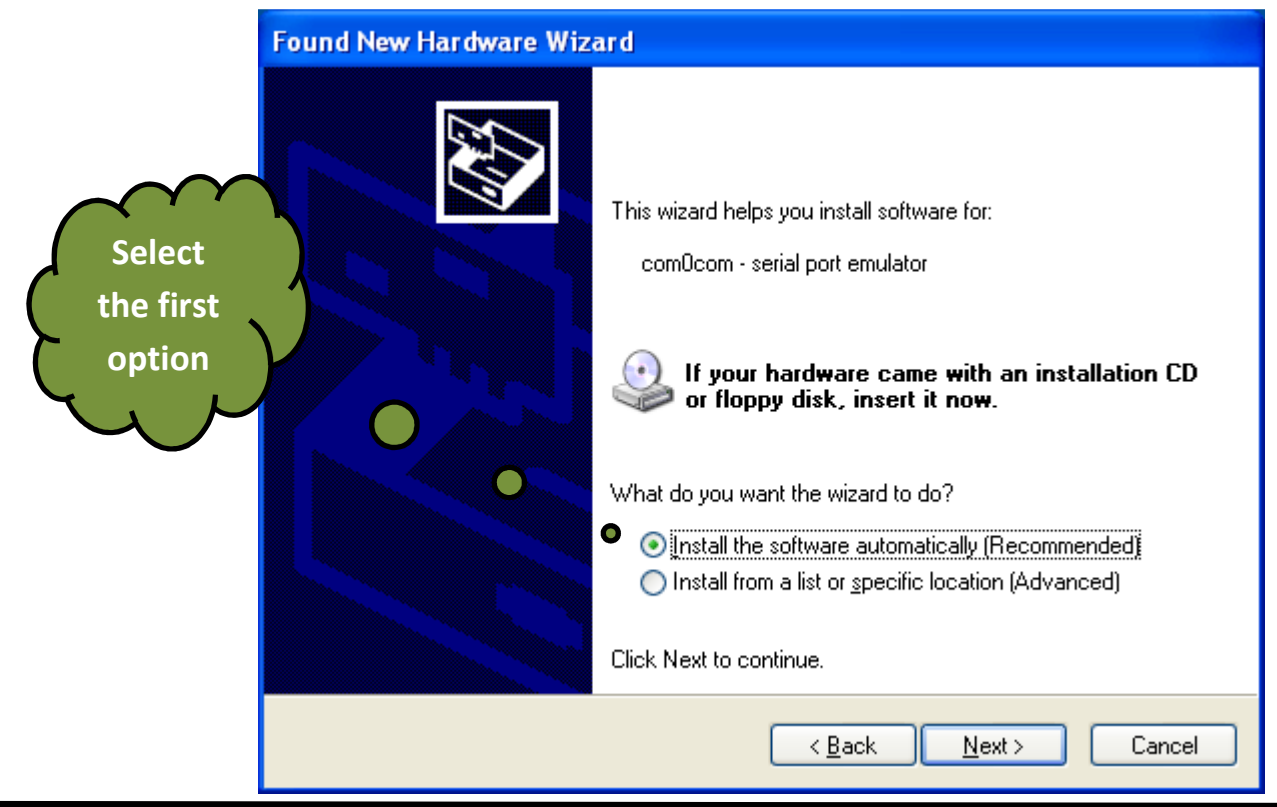

16. On Windows XP, the "Found New Hardware" message will pop up again on the bottom right of the screen to let you know that the new hardware is installed and ready for use.

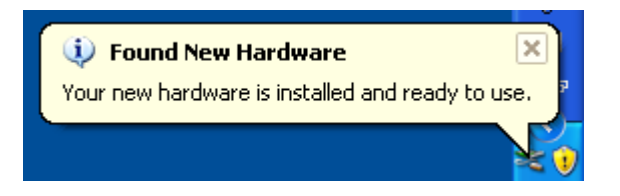

17. After clicking on the "Finish" button at the end of the installation process, a user prompt will be displayed to confirm the launch of the Green Receipt Configuration program. Click on "Yes" to launch the Green Receipt Configuration program.

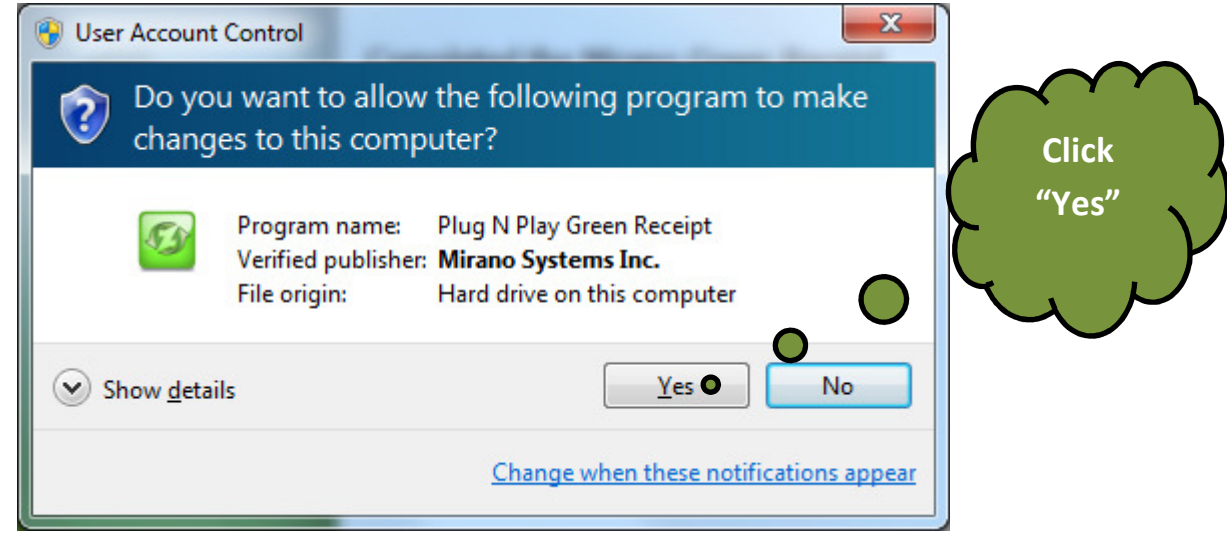

18. A tray icon is displayed on the bottom right of the screen when the Green Receipt Configuration program is running.

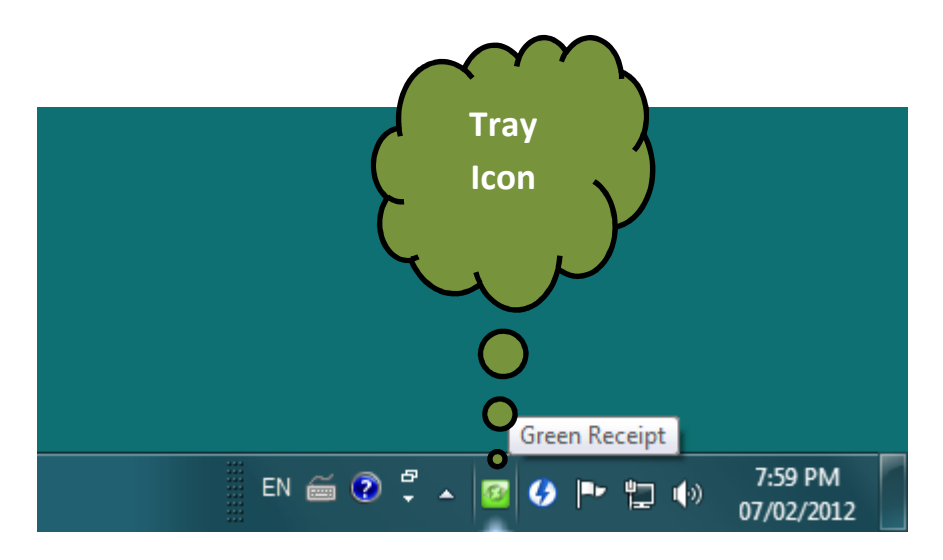

#### **Overview**

- 1. The Green Receipt Configuration program is automatically launched on start-up and runs in the background. You can launch the web based configuration from several places:
	- a. From the recently used items on the Windows start menu.
	- b. From the "Mirano Green Receipt" program folder under "All Programs"
	- c. From the Green Receipt Tray Icon.

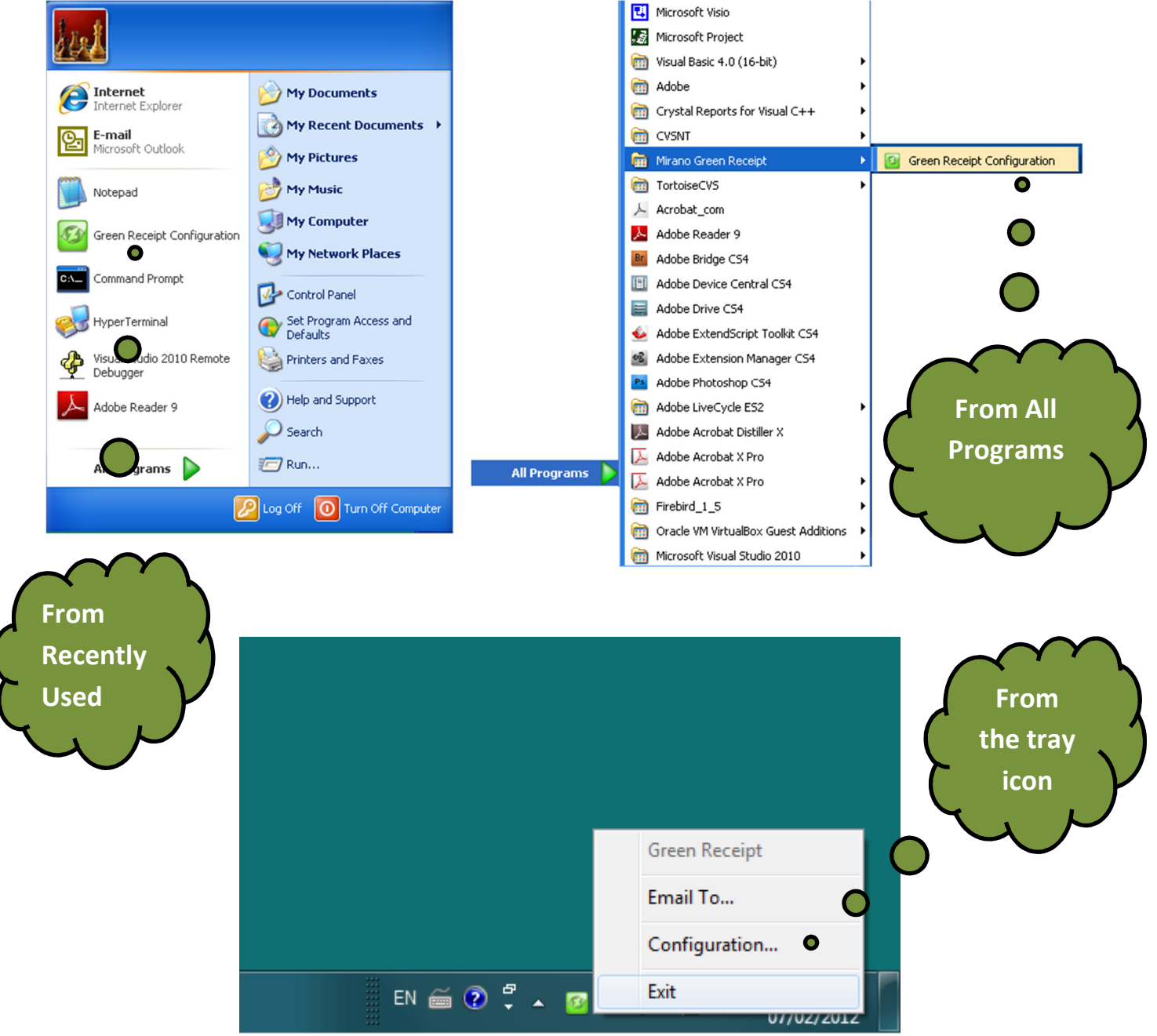

2. The Green Receipt Configuration is Web-based and is displayed using the default Web browser. The URL is automatically determined when the Green Receipt Configuration is launched.

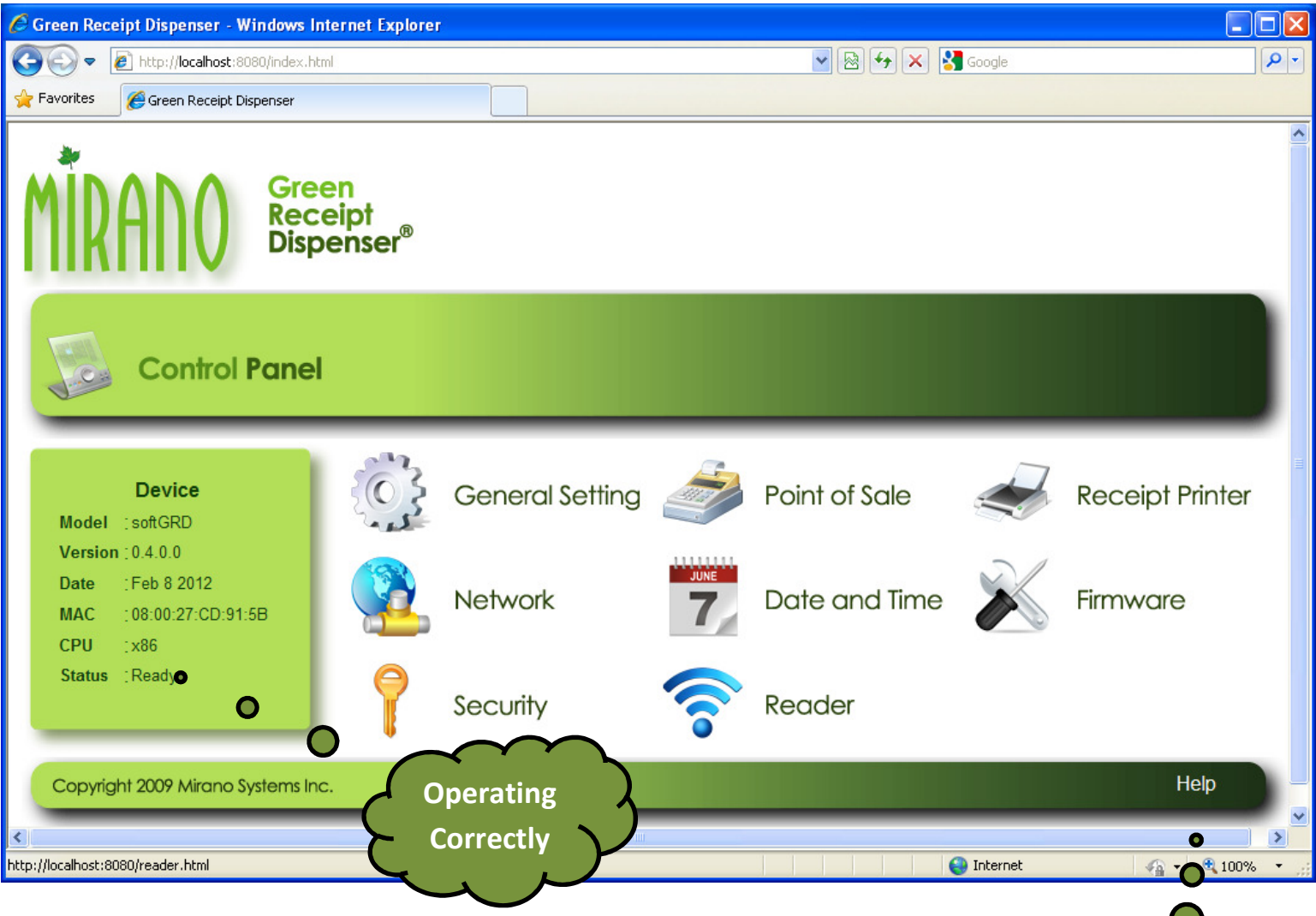

The Green Receipt must be configured correctly for it to function correctly with the POS software and the receipt printer. This is accomplished through the various configuration areas that are located on the control panel that is presented at the home page. Consult the built-in online help for details on these different configuration areas. The online help can be accessed by clicking on the hyperlink at the bottom right hand corner of the control panel.

**Online Help**

The factory default username and password is "**admin"** and **"admin"** respectively.

3. The product version, status, and other information about the Green Receipt is displayed on the right side of the control panel.

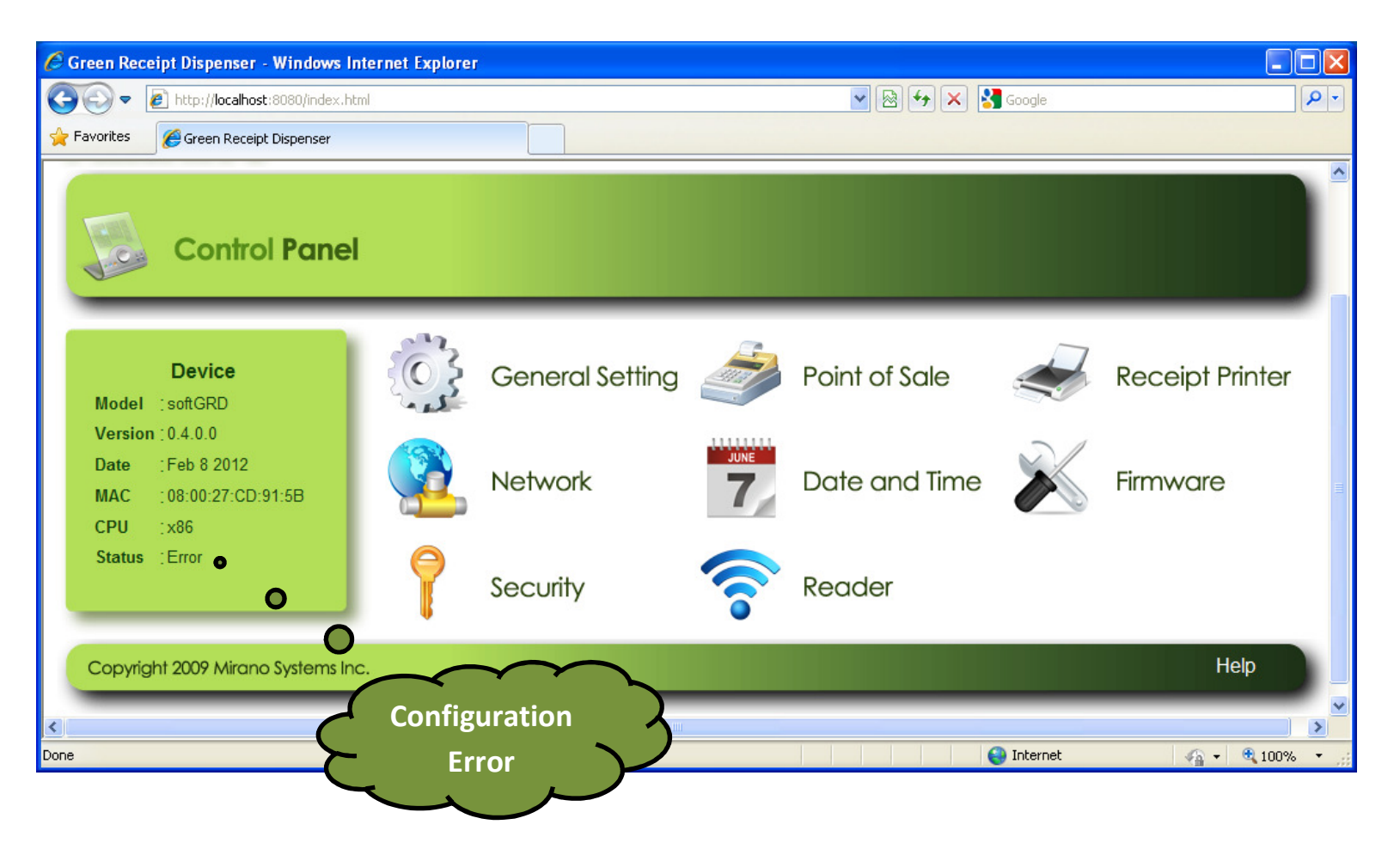

- 4. The system will report the **Status** as an **"Error"** when it is not configured correctly.
- 5. You will be prompted to restart the system after you make changes and save the configuration. You can choose to defer the restarting of the system at a later time after all the required changes have been made. The choice whether to defer or not is a personal choice.

The green application needs to be restarted as a result of the saved changes. You can choose to restart now or later. Select Back if you wish to restart the application at a later time

Restart **Back** 

### **Point of Sale**

- 1. The 1st step in the configuration is to switch the printer port in the Point of Sale (POS) software to the Green Receipt port. Consult the POS software manual on how to accomplish this.
- 2. The name of the printer port that needs to be configured in the POS software can be found in the Green Receipt Point of Sale configuration area. Use the **Port** setting value.

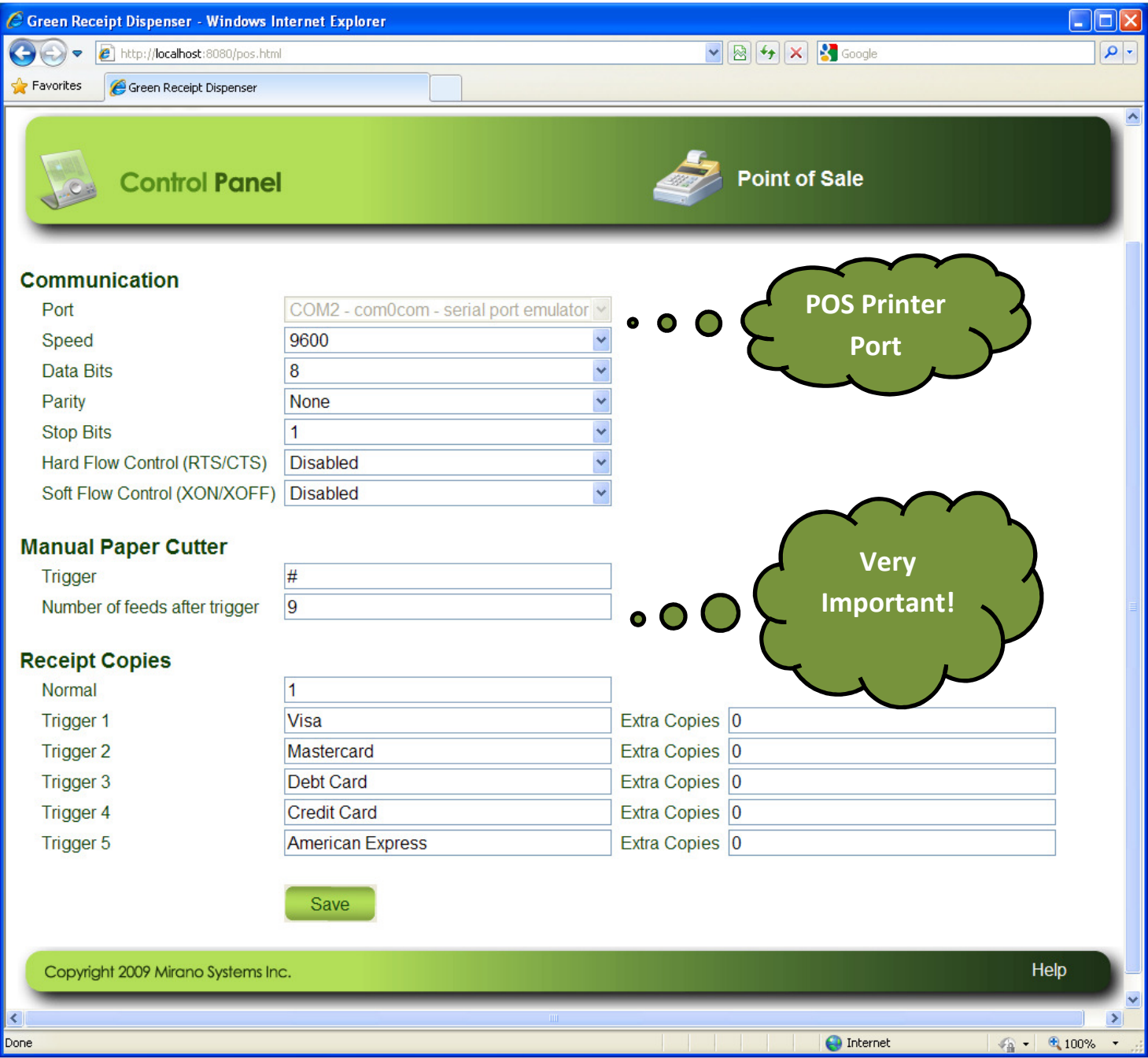

3. The two (2) entries under the "**Manual Paper Cutter"** sub-area are important if the POS software does not send the paper cutter command to the receipt printer.

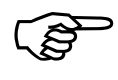

The "**Manual Paper Cutter"** is only relevant if the POS software does not send the paper cutter

command to the receipt printer. Consult your POS software vendor for this information.

#### **Paper Cutter**

The setting of paper cutter, whether automatic or manual, is important for Green Receipt to operate correctly. The paper cutter command is used to detect the end of a receipt and hence it is used to finalize and close the PDF file.

#### **Troubleshooting Paper Cutter**:

- 1. Ignore the **Manual Paper Cutter** setting if the POS software sends the paper cutter command and the receipt printer has a paper cutter. Configure the **Paper Cutter** option to "**Yes**" in the Receipt Printer area of the control panel. This is the least troublesome setup.
- 2. If the POS software does not send the paper cutter command to the receipt printer then configure the **Manual Paper Cutter** correctly using the following guidelines:
	- a. Determine a unique marker on the receipt that can be used to determine the end of the receipt. This marker does not have to be really at the end of the receipt but close to the end. Almost all POS software print receipts that have one or more unique words that can be used as a marker. This marker will be the trigger for detecting the end of receipt. Enter this marker in the **Trigger** setting.
	- b. Determine how many lines are printed and/or fed after this marker. It is not important to get this right the first time. Enter this count in the "**Number of feeds after trigger**" setting.
	- c. Configure the **Paper Cutter** option to "**No**" in the Receipt Printer area of the control panel.
	- d. Test the configuration.
	- e. Increase the value of the **Number of feeds after trigger** if the PDF receipt from the next sale has information from the previous receipt.
	- f. Decrease the value of the **Number of feeds after trigger** if the PDF receipt is NOT sent for the current sale but instead sent after the next sale.

#### **Receipt Printer**

- 1. The 2<sup>nd</sup> step in the configuration is to let the Green Receipt take over the receipt printer port.
- 2. The Receipt Printer area in the control panel is used to specify the receipt printer port. Select the name of the printer port that was originally used by the POS software.

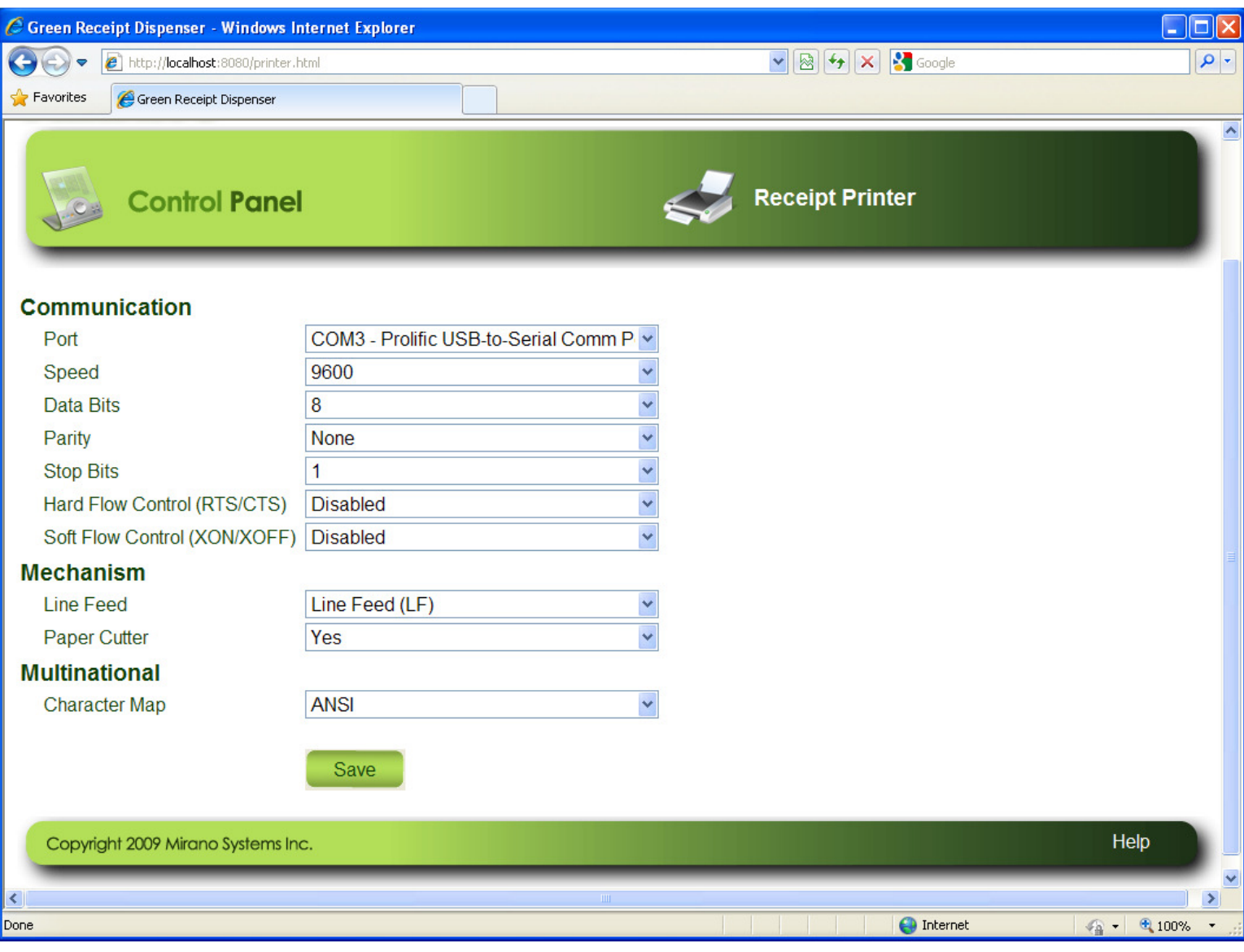

The "**Paper Cutter"** setting must be set to **"No"** if the "**Manual Paper Cutter"** method was selected as the means to detect the end of the receipt.

3. For USB receipt printers, use the virtual COM port driver provided by the manufacturer. Green Receipt does not print directly to USB receipt printers but instead uses the virtual COM port that is setup for the USB receipt printer.

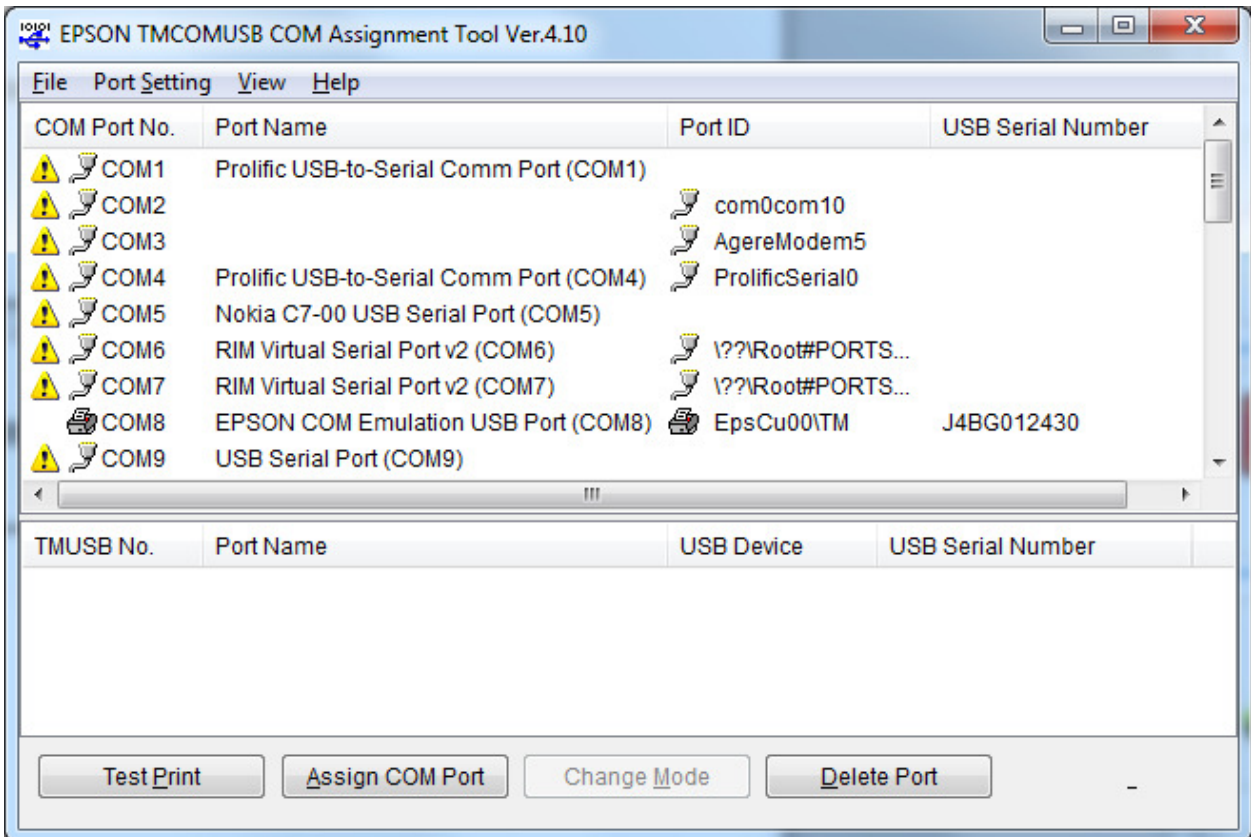

4. The above screen provides an example on how the TMCOMUSB COM Assignment Tool from EPSON can be used to assign a virtual COM port to an USB based EPSON receipt printer. Consult the manufacturer of the receipt printer for the virtual COM driver and the associated software tools.

## Term of the virtual COM port created by Green Receipt is not the same as the virtual COM port created for a

USB based receipt printer. When you have an USB based receipt printer, both the Green Receipt port and the printer port are virtual COM ports.

#### **Wireless Reader**

1. The wireless reader requires the correct drivers to be installed on the POS computer for it to operate correctly with the Green Receipt product.

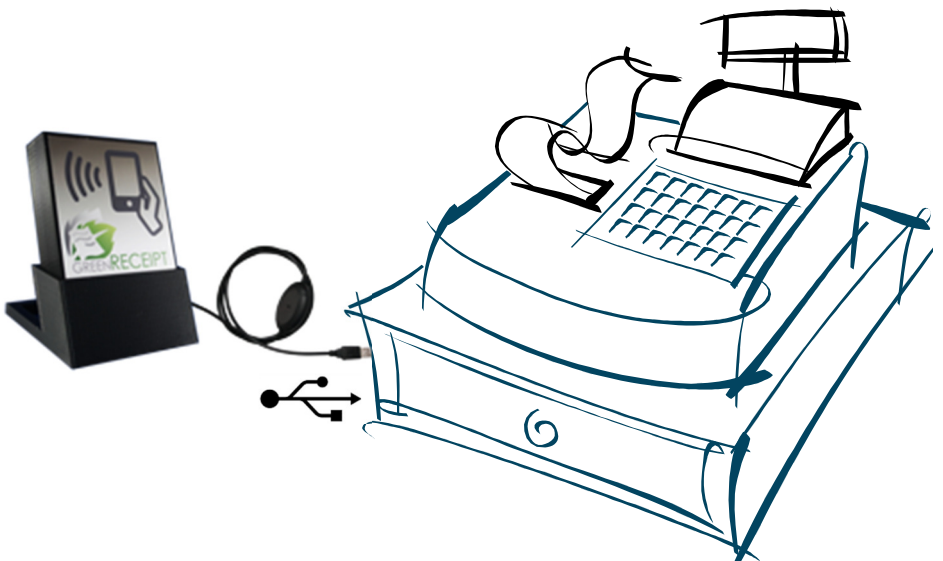

- 2. Before you begin with the installation process, familiarize yourself with the driver installation steps outlined in this document.
- 3. For most Windows installation, the driver will automatically be installed when the wireless reader is plugged into a USB port of the POS computer. The wireless reader will appear as "**Bluegiga Bluetooth Low Energy**" under Port (COM & LPT) section of the Device Manager. Note down the communication port assignment as you will need it later.

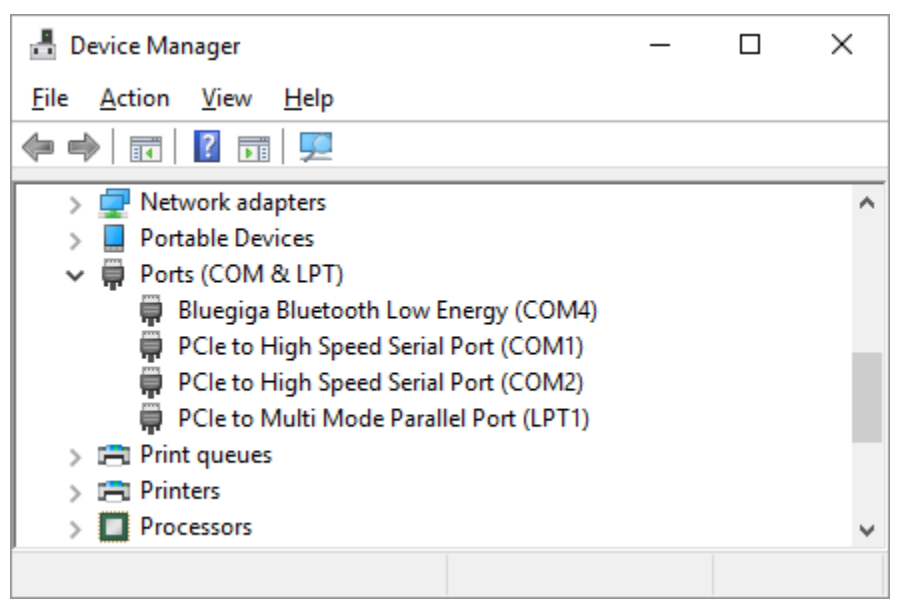

- 4. Obtain the driver package from our web-site if the driver did not automatically get installed.
- 5. Install the driver manually.

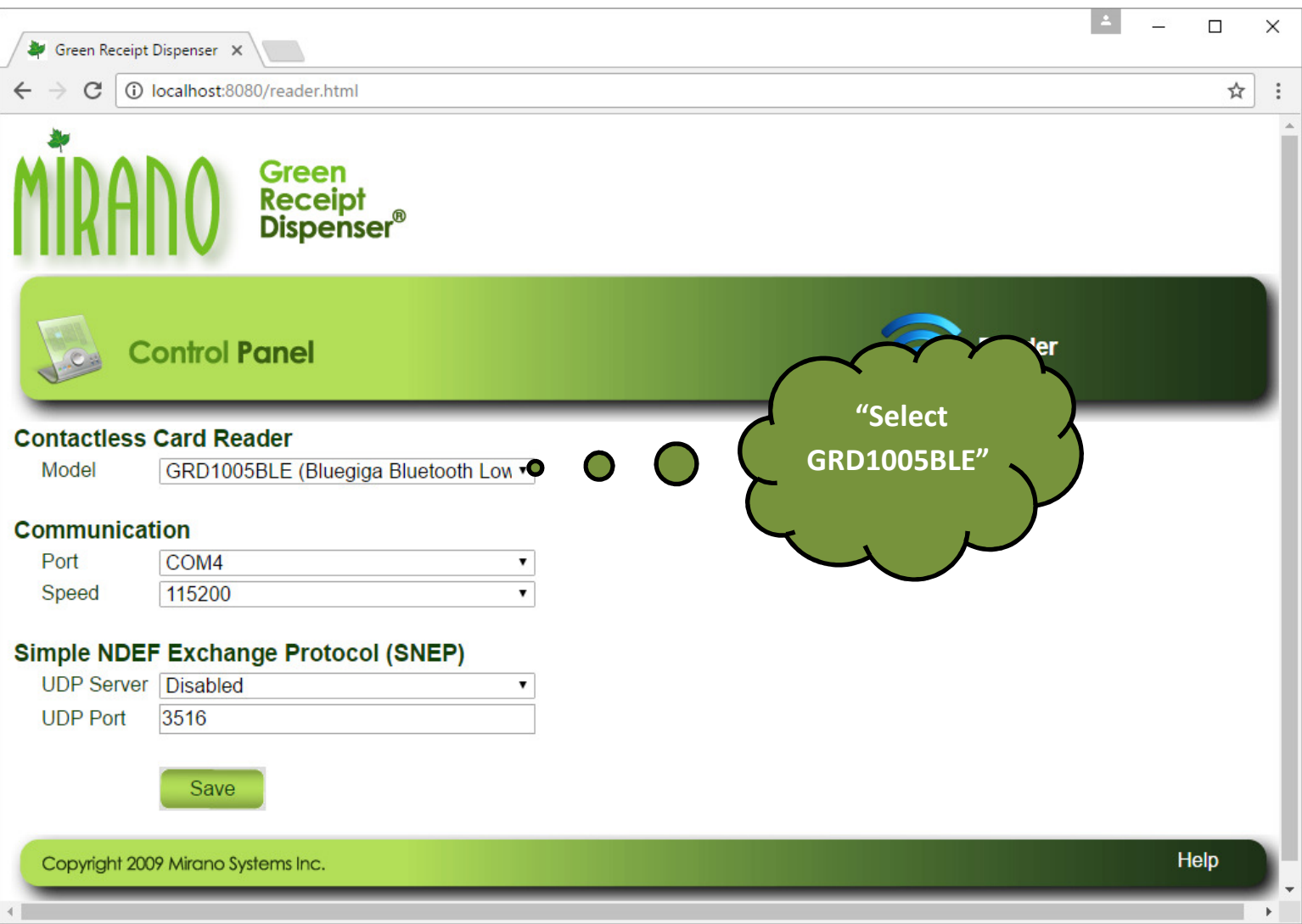

- 6. Once the driver is installed correctly, use the "Reader" configuration area to select the "GRD1005BLE" reader. The "Communication" settings "Port" should set to the port previously identified under Port (COM &LPT) section of the Device Manager. The "Communication" settings "Speed" should be set to the default value of 115200.
- 7. After saving and restarting, use the *GreenReceipt* App to confirm that the wireless reader is configured correctly. The cashier station will be visible in the App.

### **Tapping**

1. The customer can tap their Bluetooth enabled smartphone anytime before the cashier has finalized the sale.

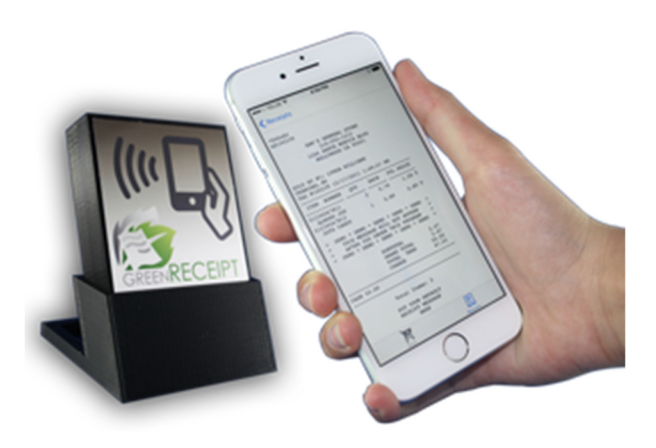

- 2. The customer opens up the *GreenReceipt* App or any other App that is powered by the Green Receipt technology.
- 3. All cashier stations/lanes within proximity will be displayed on the App.
- 4. The customer taps and/or holds the smartphone to the reader and the App will provide confirmation of acceptance.
- 5. The customer may then choose to use Apple Pay, etc. to make payment for the transaction. The App remains in the background waiting to receive the electronic receipt.
- 6. The cashier finalizes the sale and the receipt will be made available on the App. A local notification is presented on the smartphone if the App is not visible and in the background.

The App should not be closed after tapping. The App can be closed once the electronic receipt is made available on the smartphone.

### **Outgoing Mail Server (Optional)**

1. The optional step is to configure and test the Outgoing Mail Server. The Outgoing Mail Server is used to deliver the PDF receipt to the customer through e-mail.

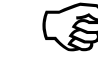

2. Leave the Host and Notify Problem blank if the store does not have internet connectivity and/or

the email feature is not needed and needs to be disabled. The electronic receipt will still be delivered to the smartphone using the wireless reader.

3. The Outgoing Mail Server configuration is located under the "Network" configuration area.

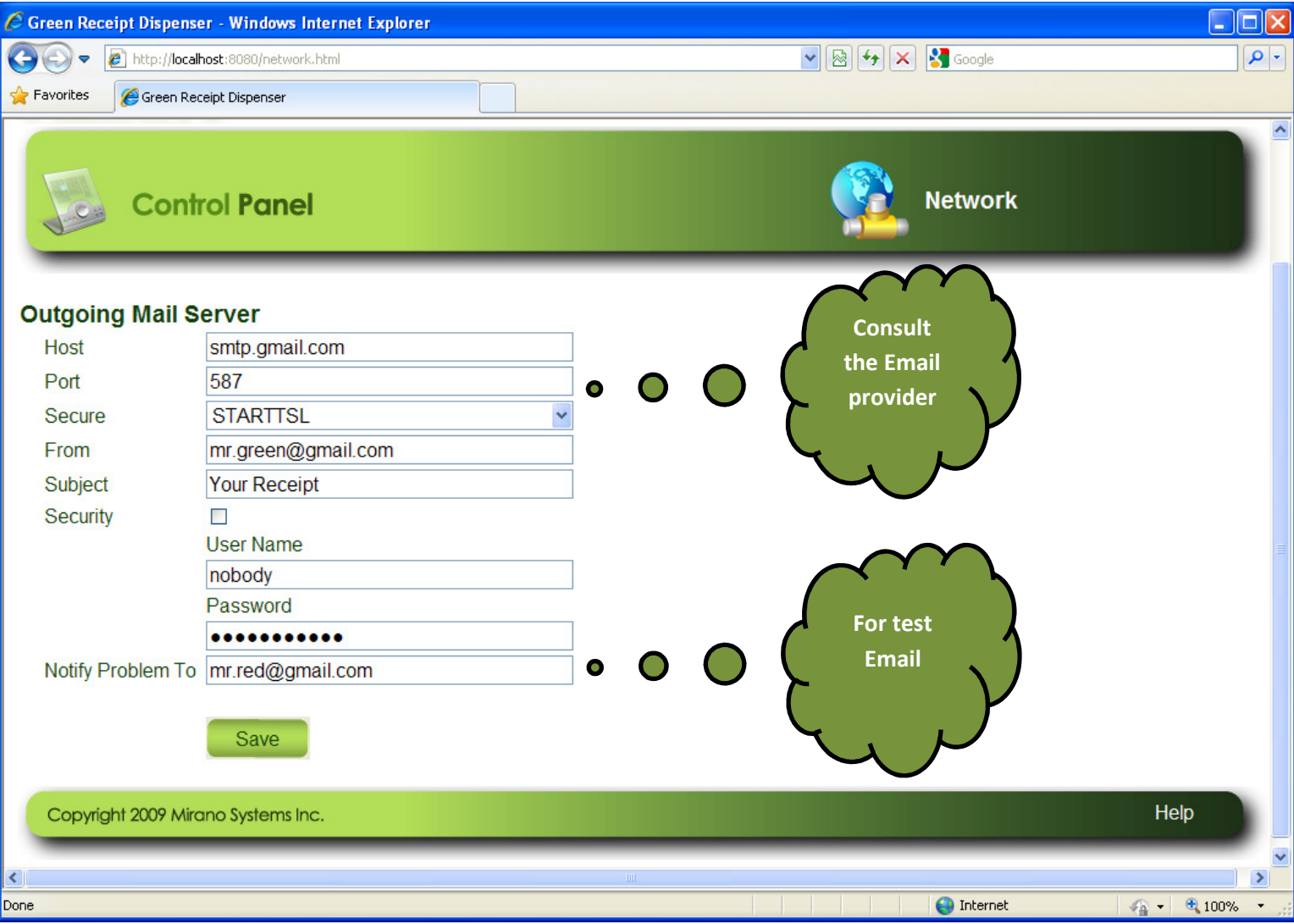

4. You have to consult your email provider for the values of the different settings.

The "**Notify Problem To"** email address is important for confirming that the Outgoing Mail Server is

working correctly. A test receipt is emailed to the email address identified by the "**Notify Problem To"**. The test receipt is emailed each time the system is restarted. Once you have confirmed that the Outgoing Mail Server is working correctly, you can leave the "**Notify Problem To"** entry empty if you do not wish to receive test emails whenever the system is restarted.

 At this time, you can try to restart the system to confirm that the test email is being received. The test email has a sample PDF receipt.

#### **Manual Email Entry (Optional)**

- 1. The Green Receipt has a built-in feature that allows you to test and try out the paperless receipt functionality without the use of wireless reader. For this functionality to work, you have to configure the outgoing email server described in the previous section.
- 2. Select the **Email To…** menu from the Green Receipt tray icon any time before a sale is started.

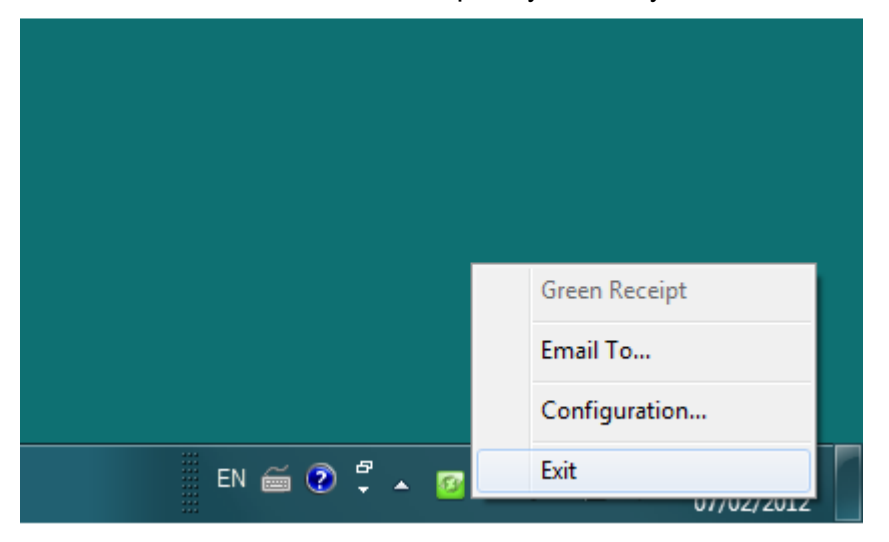

3. Please note that the E-Mail Receipt window will not allow the cashier to enter an email address if the system is not configured correctly and the **Status** on the control panel is reporting the "**Error**" message.

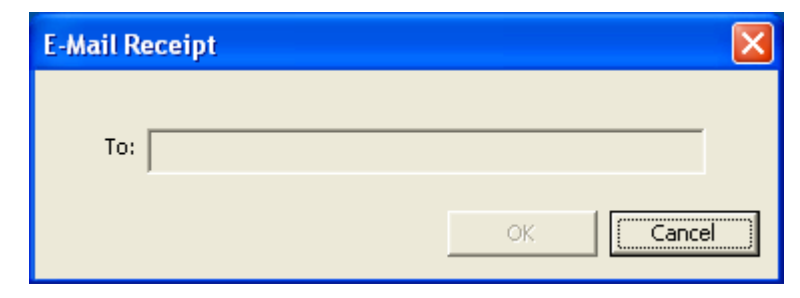

4. Enter a valid email address and click on **OK**. The cashier can now enter and finalize the sale.

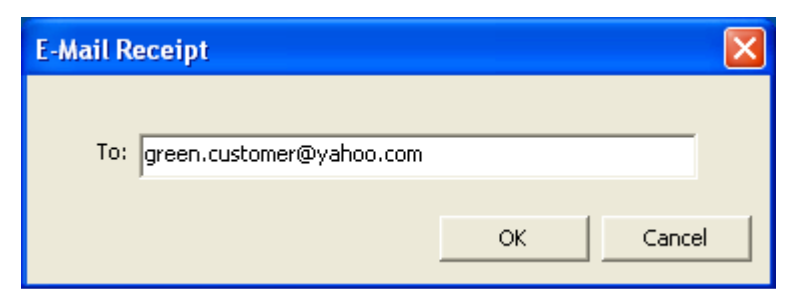

5. The Green Receipt will not print a paper receipt and instead will convert the receipt into PDF file and email it to the recipient identified in the email address.

#### **Technical Support**

Mirano's website contains the latest user documentation and software updates for Mirano products. U.S and Canadian customers can contact Mirano Technical Support through our website.

#### **World Wide Web**

http://support.mirano.ca